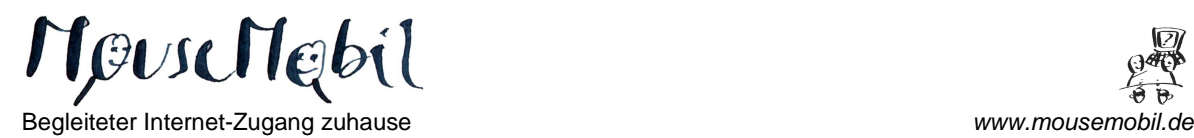

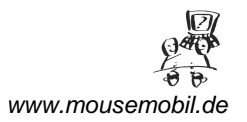

## **Erste Schritte mit dem Textverarbeitungsprogramm "WordPad"/ Word**

Das kostenlose Programm WordPad ist die einfachere Version des bekannten Textverarbeitungsprogramms Word. Das Programm ist in jede Windowsversion integriert und bietet alle grundlegenden Funktionen zum Erstellen von Textdokumenten auf einem Computer.

Um das Programm aufzurufen klicken Sie auf "Start"-, Programme"-*"Zubehör"-" WordPad".* 

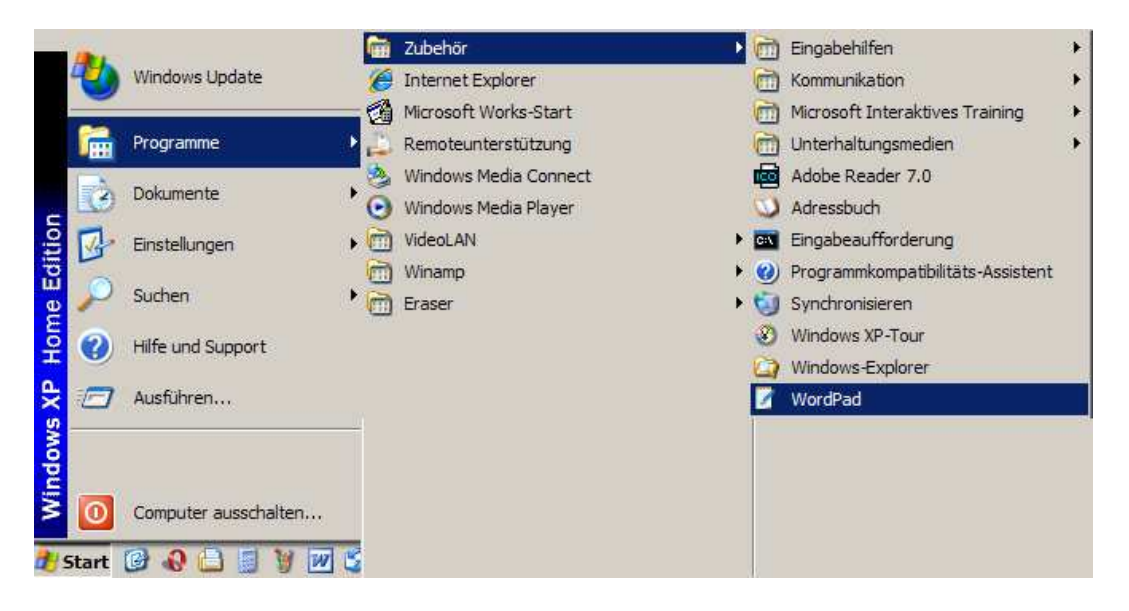

*! Tipp:* Falls Sie das Programm öfter nutzen, erstellen Sie eine Verknüpfung zum Programm *WordPad* in der Schnellstartleiste oder auf dem Desktop.

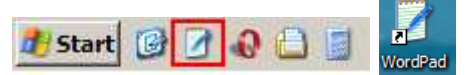

So lässt sich das Programm mit einen Mausklick (oder mit Doppelklick) sofort starten. Gehen Sie dazu wie oben beschrieben auf das *WordPad* Icon, klicken Sie mit der rechten Maustaste drauf, klicken Sie auf "Verknüpfung erstellen" und ziehen Sie die erstellte Verknüpfung "WordPad (2)" mit gehaltener Maustaste in die Schnellstartleiste oder auf den Desktop.

Beim Öffnen des *WordPad*s haben Sie folgende Menüs zur Auswahl:

*Datei Bearbeiten Ansicht Einfügen Format Hilfe*  Außerdem haben Sie über eine Symbolleiste direkten Zugriff auf verschiedene Formatierungsmöglichkeiten. Weiterhin gibt es ein Lineal, in dem Tabulatoren gesetzt werden können und am unteren Ende eine Statusleiste.

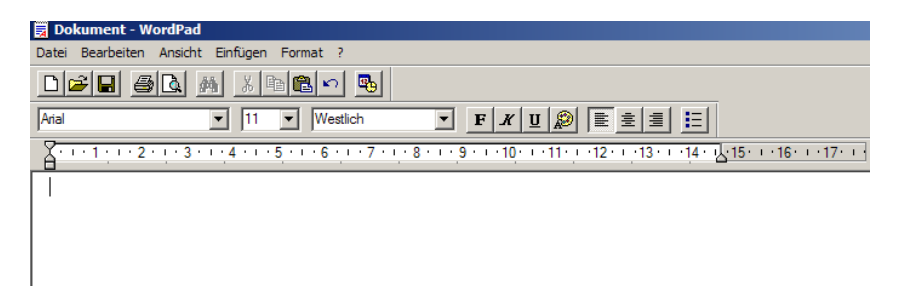

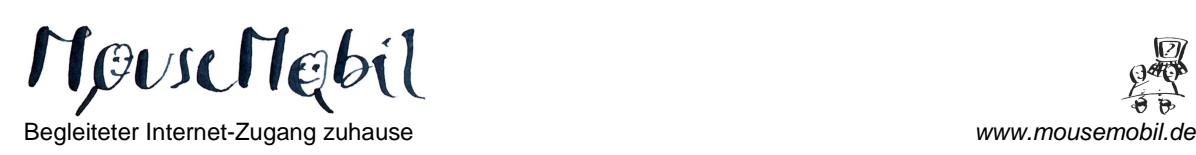

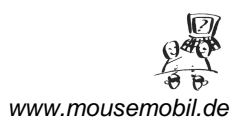

# **DATEI**

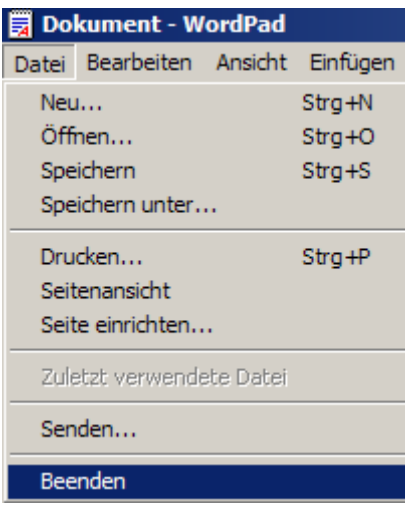

Hier können Sie ein **neues Dokument** zum Bearbeiten erstellen. "Neu".

Sie können ein vorhandenes **Dokument öffnen**. **"Öffnen…"**

Das bearbeitete Dokument "speichern" oder unter einem neuen Namen speichern. "Spei**chern unter"**.

Die Funktion "Seitenansicht" zeigt die Seite an, wie sie gedruckt wird.

Mit "Drucken" können Sie die Seite ausdrucken.

Die **zuletzt benutzten Dokumente** werden angezeigt.

Mit "Senden" können Sie das erstellte Dokument per E-Mail versenden. (Vorausgesetzt Sie haben ein E-Mail Programm wie z.B. Outlook Express eingerichtet und Sie sind mit dem Internet verbunden).

Zum Schließen des *WordPad*s wählen Sie **"Beenden"** oder die Schaltfläche **X** am rechten oberen Ende des *WordPad*s.

**\_** 

*!* Die meisten Funktionen hier, sind erst zugängig, wenn Text markiert wurde.

Hier können Sie unter "Rückgängig" den letzen Befehl wieder aufheben, z.B. eine Änderung der Schriftgröße.

Nach Markieren des Textes mit der Maus können Sie den Text an einer dieser Stelle **"ausschnei**den" und an einer anderen Stelle wieder "ein**fügen"**. [**Strg+X**] [**Strg+V**]

Ebenso können Sie einen markierten Text kopieren **[Strg+C]** und in eine andere Seite oder ein anderes Dokument einfügen. **[Strg+V]**

Natürlich kann der Text auch gelöscht werden. **"Löschen" /[ENTF]** 

Mit dem Befehl "Alles markieren" markieren Sie den **gesamten Text**, z.B. um eine andere

#### **BEARBEITEN**

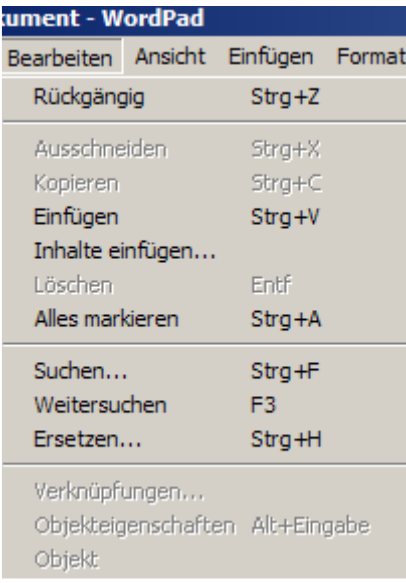

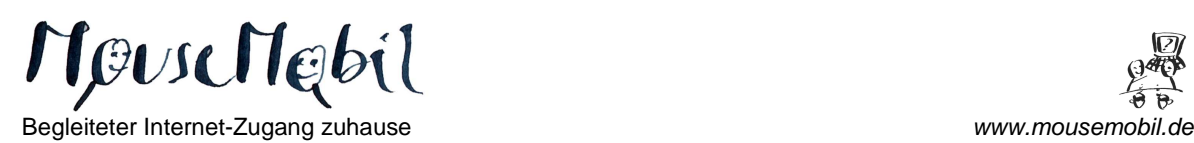

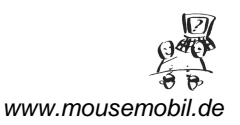

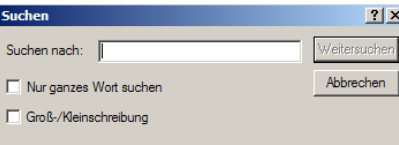

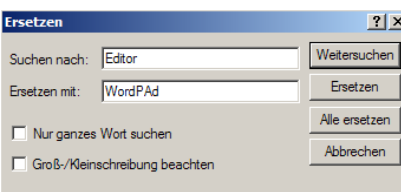

**ANSICHT** 

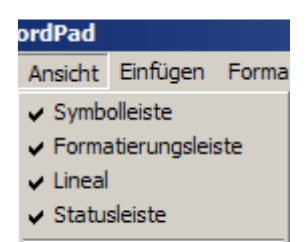

Optionen...

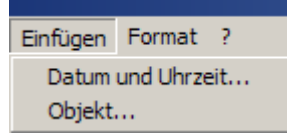

## **FORMAT**

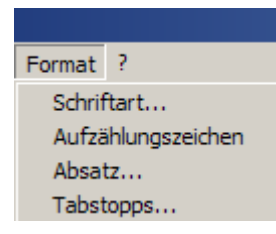

Schriftart oder Schriftgröße auszuwählen. **[Strg+A]** 

Mit der "Suchen" können Sie ein bestimmtes Wort im Text suchen. **[Strg+F]**

Mit "Ersetzen" können bestimmte Wörter in dem ganzen Dokument auf einmal gegen eine andere ausgetauscht werden.

*!* Sie können auch die im Menü angezeigten **Tastatur-Befehle** benutzen.

Unter der Funktion **Ansicht** finden Sie jetzt alle **notwendigen Leisten eingeschaltet**. Wenn Sie nun auf einen der Befehle klicken, verschwindet die entsprechende Leiste. Sie kann dort aber auch wieder durch erneutes Klicken zurückgeholt werden.

 $\overline{a}$ 

Unter Optionen können noch besondere Einstellungen vorgenommen werden.

So sieht es aus, wenn alle Leisten ausgeschaltet sind!

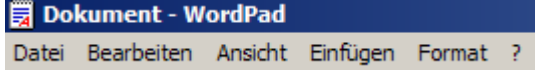

Hier kann das aktuelle Datum und die Uhrzeit eingefügt werden, sowie ein Objekt (z.B. ein Bild eingescannt werden).

Mit dieser Funktion sind noch weitere Bearbeitungsmöglichkeiten des Bildes möglich, sowie einige Funktionen von Zeichen.

 $\overline{a}$ 

Über dieses **Menü** können **"Schriftart"**, "**Schriftfarbe"** und "**Schriftgröße"** geändert werden.

Es können einfache **"Aufzählungszeichen"** erstellt werden und "Absatzformate" wie "Ausrichtung links", "rechts" und "zentriert", sowie "Einzüge" eingestellt werden. Außerdem können **"Tabulatoren"** gesetzt werden.

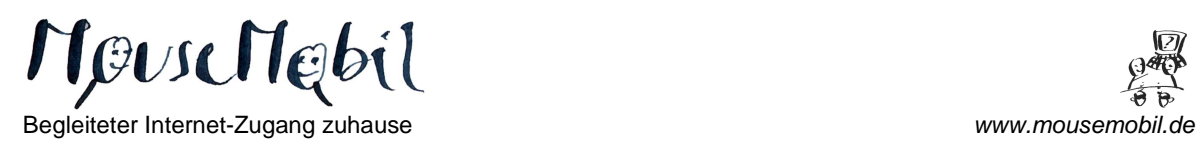

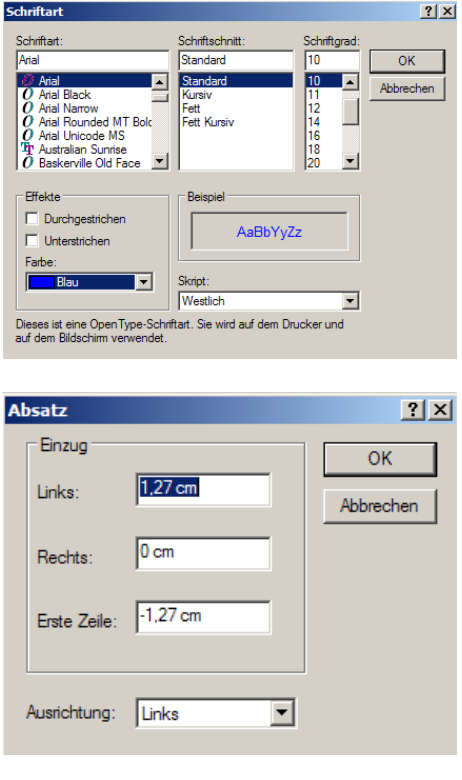

Unter dem **"?"** befindet sich die **Hilfefunktion**.

 $\overline{a}$ 

#### **Arbeiten mit Dateien, Speichern und Drucken:**

- Neue Datei
- Vorhandene Datei öffnen
- Datei speichern (Änderungen an bereits mit Namen versehenem Dokument speichern)
- $\Box \left[ \vec{\boldsymbol{\omega}} \right] \boldsymbol{\boxdot}$

- Drucken (gesamtes Dokument)
- Seitenansicht (Druckansicht)
- Suchen und ersetzen

#### **Veränderungen am Text:**

- Ausschneiden
- Kopieren
- Einfügen
- Rückgängig
- Datum/Uhrzeit einfügen
- Schriftart
- Schriftgröße

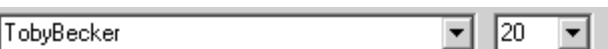

8 |∆∏

- 세월리 ~ | 뭐

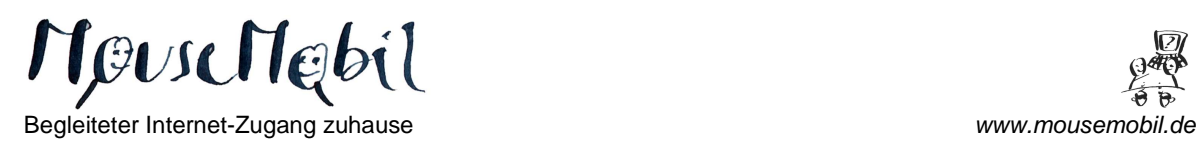

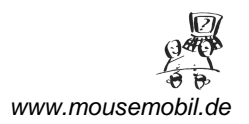

# **Schriftformate:**

- Fett
- Kursiv
- Unterstrichen
- Schriftfarbe

### **Ausrichtung des Textes:**

- Linksbündig
- Zentriert
- E alal El
- Rechtsbündig
- Aufzählungszeichen

Sie haben jetzt die grundsätzlichen Befehle der Textverarbeitung kennen gelernt. Diese finden Sie in **WORD**, Excel und anderen Programmen auch wieder. Natürlich sind dort dann noch erweiterte Funktionen zusätzlich vorhanden.

### **Korrigieren von Text:**

- Cursor vor dem zu ändernden Buchstaben **ENTF-**Taste
- Cursor hinter dem zu ändernden Buchstaben **Rücktaste** (über Enter-Taste)
- Befehl bestätigen oder Absatz **ENTER**-Taste

#### **Markieren:**

• Mit der Maus vor dem Text und **klicken** (linke Maustaste).

 $\mathbf{F}$   $\mathbf{X}$   $\mathbf{U}$   $\odot$ 

- Mit der Maus vor dem Absatz und **Doppelklicken** (linke Maustaste).
- Mit dem Mauszeiger vor den ersten Buchstaben und dann die Maus ziehen.
- Mit dem Mauszeiger vor den ersten Buchstaben, dann **SHIFT** (Hochstelltaste drücken) und mit den Pfeiltasten die Markierung erstellen.
- Mit dem Mauszeiger vor den ersten Buchstaben und **F8-Erweiterungstaste** drücken. 1  $x =$  Word, 2  $x =$  ganze Zeile, 3  $x =$  ganzen Absatz, 4  $x$  Alles – Aufheben mit **ESC**
- Über "Bearbeiten"-> "Alles markieren" gesamten Text markieren.